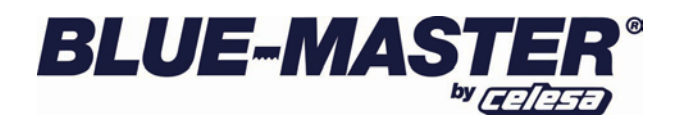

## **MANUAL DE USO DE LAS TARIFAS EXCEL BLUEMASTER**

Muy Sr. Mío:

El presente manual de uso de las Tarifas BLUEMASTER en formato Excel tiene como fin explicar la forma de trabajar con las mismas y de este modo facilitar que estas, se conviertan en una herramienta útil a la hora de consultar precios de diferentes referencias dentro de nuestra extensa gama de productos.

Las tarifas que actualmente se ofrecen en Formato Excel son las siguientes:

[-TarifaBLUEMASTER2020](http://www.bluemaster.es/ContentNoHTML/Descargas/Tarifa/ES/TarifaBLUEMASTER2020.rar) -Manual [Reparación de Roscas](http://www.bluemaster.es/ContentNoHTML/Descargas/Tarifa/ES/Manual%20reparacion%20roscas%20BLUEMASTER%202018.xls)

Todas ellas disponen del mismo formato y el mismo diseño.

Las Tarifas BLUEMASTER en formato Excel disponen siempre de dos hojas, se visualizan al pié de la tabla Excel en forma de 2 pestañas,

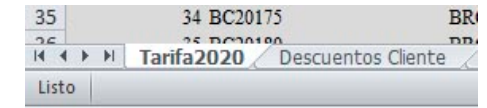

*Hoja Tarifa:* Detalla la Tarifa en vigor, la cual se agrupa en familias y subfamilias con la siguiente estructura.

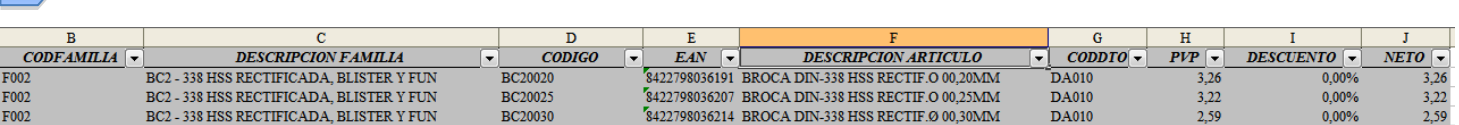

*Hoja Descuentos Cliente:* En esta Hoja se detallan las líneas de descuento que están vinculadas a la *Hoja Tarifa*

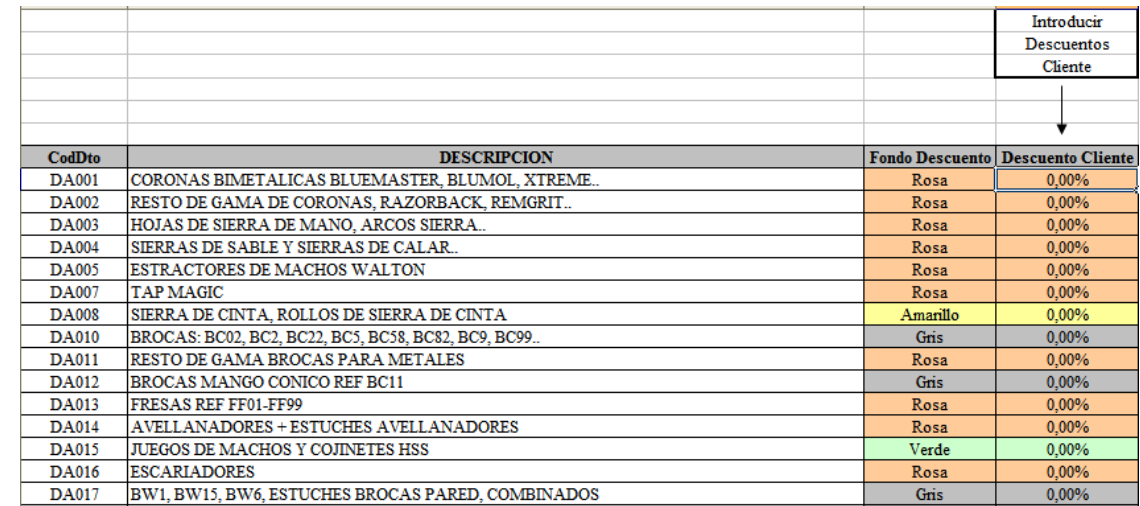

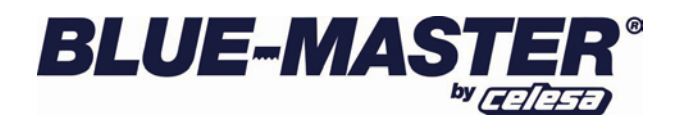

Introduciendo en la columna **Descuento Cliente** el descuento que corresponde a cada color del Fondo, Gris, Rosa, Verde, Amarillo o Azul, se obtiene en la *Hoja Tarifa* de forma automática el precio *NETO* de los artículos que tienen asignado el descuento que se ha rellenado en la *Hoja de Descuentos Cliente*.

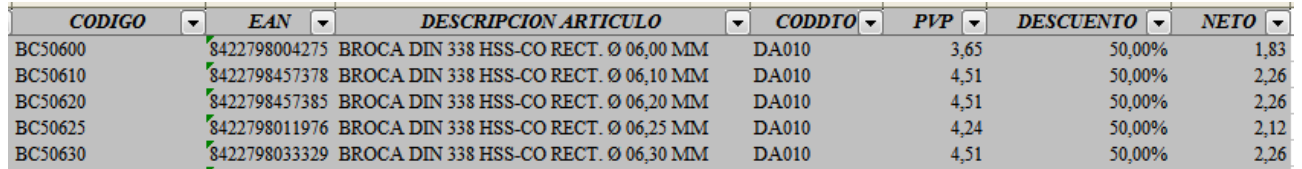

*Filtros*: Con el propósito de facilitar la búsqueda de precios de referencias dentro de nuestro amplio catálogo de productos hemos decidido incorporar en la *Hoja Tarifa* una herramienta disponible en Excel que es el uso de  $FILTROS$   $($   $\bullet$   $)$ .

A continuación les indicaremos un breve ejemplo de uso de dichos filtros:

1. En primer lugar se quieren filtrar todas las referencias de la familia de las BROCAS DE PORCELANATO BW9: Para ello pinchamos en el segundo filtro  $($ **T**) por la izquierda y seleccionamos BW9 – GRES PORCELANATO, de forma que nos aparece lo siguiente:

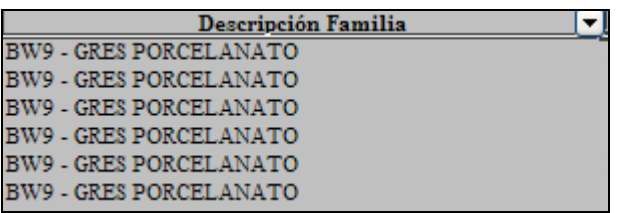

2. A continuación para filtrar el precio de BROCA P/GRES, PORCELANATO Y PIZARRA Ø 6, para lo cual se realiza un nuevo filtro, esta vez en la columna Descripción Artículo, así se obtiene lo siguiente:

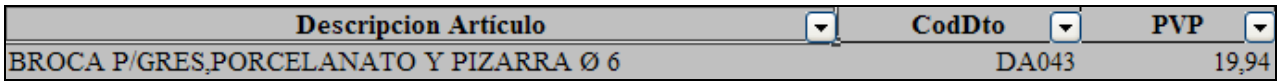

- 3. Para volver a visualizar todos los artículos de la tarifa, se vuelve a pinchar en cada uno de los filtros que aparezcan en color azul ( ) y se selecciona "*Todos*", de forma que se quitan los filtros aplicados en cada uno de los pasos anteriores.
- 4. Si no se desea usar la herramienta de filtros (**DESACTIVACION DE FILTROS**) explicada en los puntos anteriores, se desactivar esta opción de la siguiente manera: Situarse en cualquier lugar de la tabla coloreada, ir al menú *Datos,* después a la opción *Filtro* y pinchar en *Auto-Filtro*.
- *Búsqueda Directa por Código de Artículo*: En al caso de que el cliente conozca el código del artículo sobre el que quiere consultar el precio, existe una forma muy rápida de encontrarlo

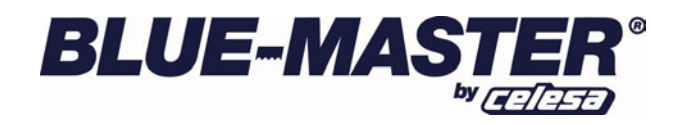

que es la siguiente: Ir a la columna de CODIGO y pinchar sobre el botón de *FILTRO* (**\***). A continuación, y dentro del menú que se muestra, seleccionar la opción *Personalizar*, el programa muestra una pantalla en la que se ha de introducir el código a localizar (*por ejemplo BW110B*) y pulsar *Aceptar*:

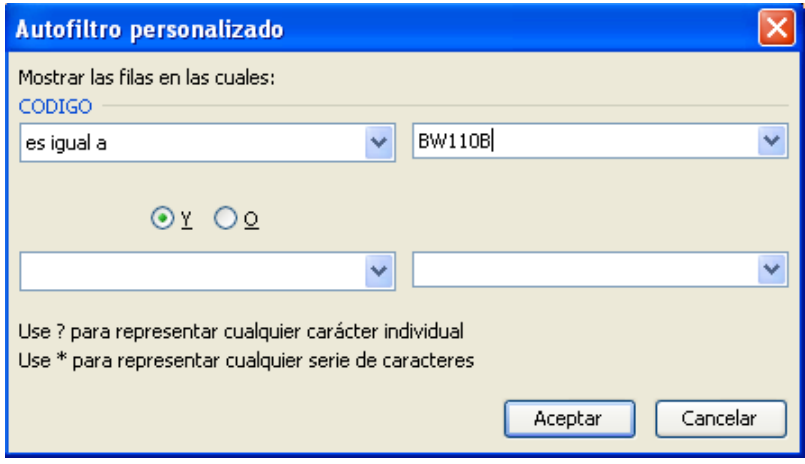

• *Búsqueda Directa por Código de Barras*: En al caso de que el cliente conozca el código de barras del artículo sobre el que quiere consultar el precio, de igual forma se puede localizar de la forma siguiente: Ir a la columna de EAN y pinchar sobre el botón de *FILTRO* (-). A continuación, y dentro del menú que se muestra, seleccionar la opción *Personalizar*, el programa muestra una pantalla en la que se ha de introducir el código a localizar (*por ejemplo 8422798403771*) y pulsar *Aceptar*:

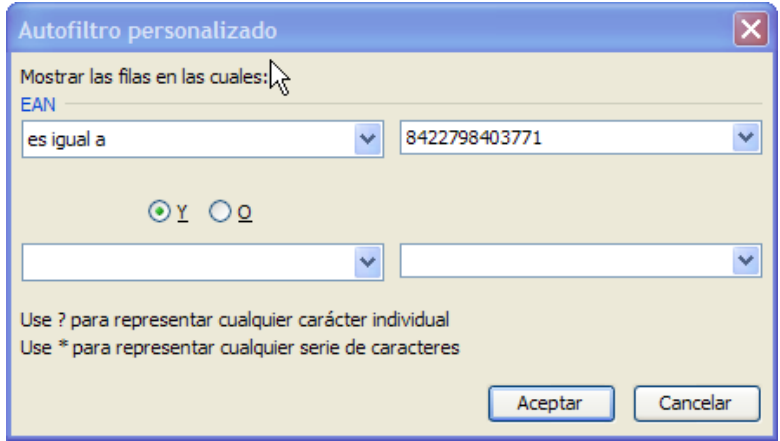

Esperamos que esta herramienta les sea de utilidad y queremos manifestarles nuestra entera disposición para atenderles en cualquier aclaración que deseen plantearnos.

Sin otro particular, aprovechamos la ocasión para saludarles atentamente y agradecerles la confianza depositada en nuestra Empresa.

**CELESA, S.A.** *Iurreta, a 15 de Septiermbre de 2020*